# HANSATON scout 5.5 Οδηγός χρήσης

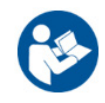

Το λογισμικό προσαρμογής HANSATON scout 5.5 θα αναφέρεται εφεξής ως «HANSATON scout» ή «το λογισμικό προσαρμογής» ή «λογισμικό προσαρμογής».

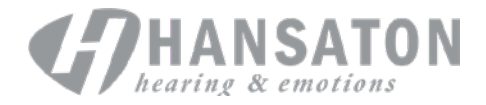

# Πίνακας περιεχομένων

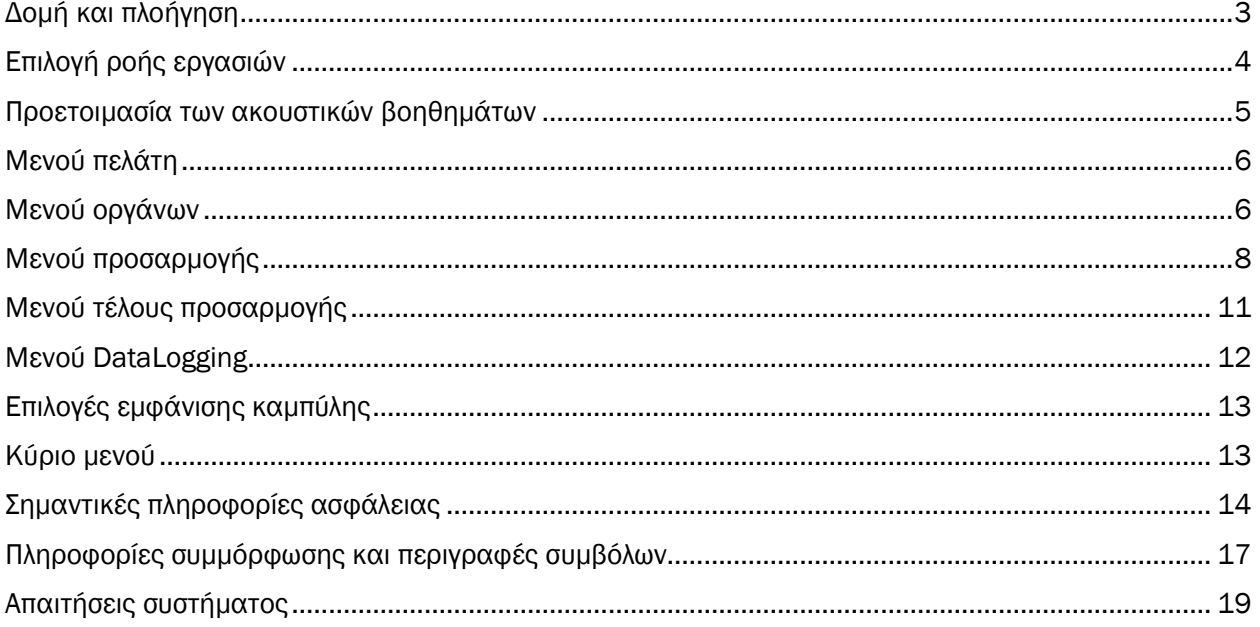

# <span id="page-2-0"></span>Δομή και πλοήγηση

Η πλοήγηση του λογισμικού προσαρμογής έχει γενικά ροή από πάνω προς τα κάτω και από αριστερά προς τα δεξιά.

#### Επιλογές κύριου Μενού

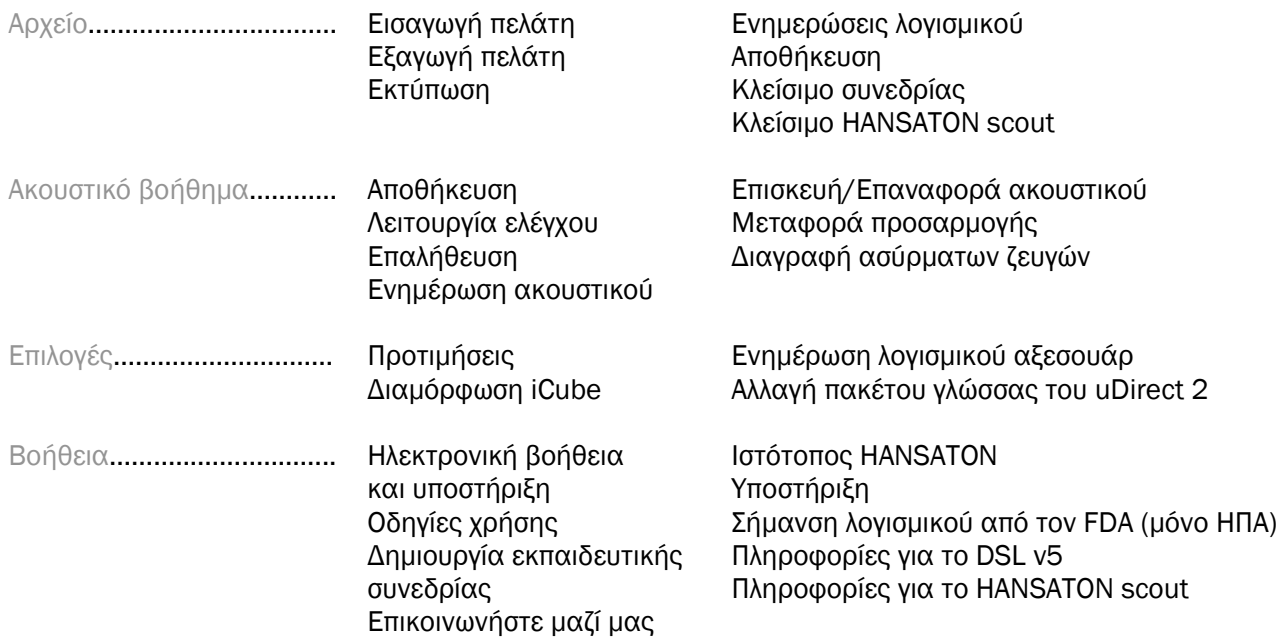

#### Γραμμή εργαλείων

Η γραμμή εργαλείων βρίσκεται στην επάνω δεξιά γωνία της εφαρμογής. Η λειτουργικότητα των εικονιδίων είναι η εξής:

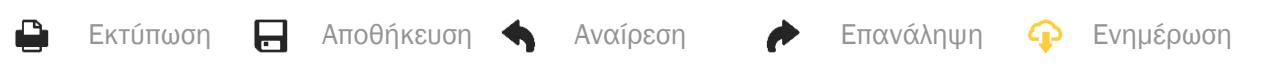

#### Τμήμα παραθύρου γρήγορης προβολής

Το τμήμα παραθύρου γρήγορης προβολής, το οποίο βρίσκεται στην επάνω δεξιά γωνία, εμφανίζει πληροφορίες σχετικά με την κατάσταση της προσαρμογής του ακουστικού βοηθήματος. Κάθε καρτέλα περιέχει πρόσθετες πληροφορίες για μια συγκεκριμένη ενότητα και μπορεί να επεκταθεί κάνοντας κλικ στο σύμβολο συν.

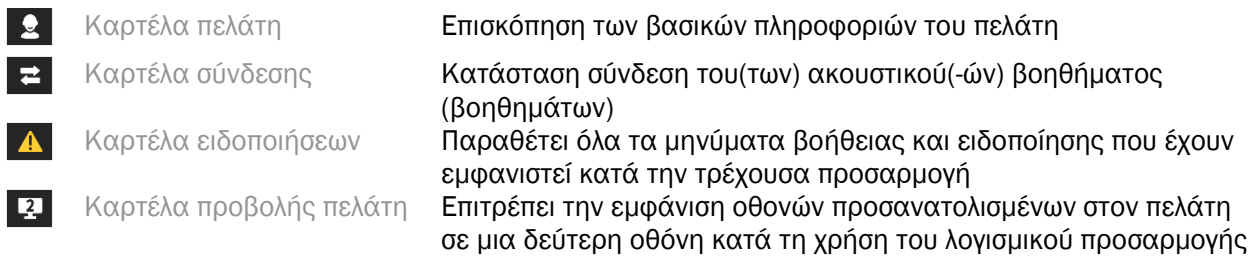

#### Υπολογισμός

Κάντε κλικ στο κουμπί Calculate (Υπολογισμός) στην επάνω δεξιά γωνία της οθόνης για να δείτε όλες τις εκκρεμείς αλλαγές και τις επιλογές επανυπολογισμού. Θα υπολογίσει εκ νέου την προσαρμογή με βάση δεδομένα, όπως το τρέχον ακοόγραμμα, τον τύπο προσαρμογής και την ακουστική του ακουστικού βοηθήματος. Οι προεπιλεγμένες επιλογές υπολογισμού ποικίλλουν ανάλογα με τις εκκρεμείς αλλαγές.

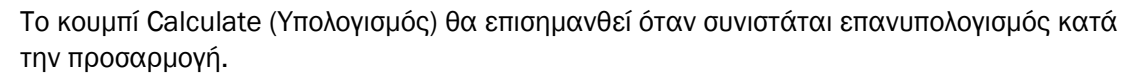

#### Σίγαση/Διακοπή σίγασης

Υποδεικνύει την τρέχουσα κατάσταση του(των)

 $\left($ Ήσυχο περιβάλλον

ακουστικού(-ών) βοηθήματος (βοηθημάτων): σε σίγαση ή χωρίς σίγαση. Η σίγαση/διακοπή σίγασης μπορεί να επιλεγεί μεμονωμένα για κάθε συσκευή ή αμφοτερόπλευρα κάνοντας κλικ στο κέντρο του κουμπιού. Το κέντρο του κουμπιού εμφανίζει, επίσης, το τρέχον ενεργό περιβάλλον για το ακουστικό(-ά) βοήθημα (βοηθήματα).

#### Λειτουργία προσαρμογής

Η λειτουργία προσαρμογής μπορεί να αλλάξει κάνοντας κλικ στο κουμπί και επιλέγοντας την επιθυμητή ρύθμιση από το αναπτυσσόμενο πλαίσιο. Όταν εισάγονται πληροφορίες πελάτη και η ηλικία είναι 18 ετών ή μικρότερη, το λογισμικό προσαρμογής θα σας ζητήσει αυτόματα να επιλέξετε την κατάλληλη επιλογή λειτουργίας προσαρμογής μέσω ενός αναδυόμενου παραθύρου.

Μπορείτε να επεξεργαστείτε τις προεπιλογές της λειτουργίας προσαρμογής στο Options > Preferences > Fitting Session > Pediatric Modes (Επιλογές > Προτιμήσεις > Περίοδος λειτουργίας προσαρμογής > Παιδιατρικές λειτουργίες).

## <span id="page-3-0"></span>Επιλογή ροής εργασιών

Στην επάνω δεξιά γωνία, το παρόν λογισμικό προσαρμογής παρέχει τη δυνατότητα επιλογής μεταξύ δύο τύπων ροής εργασιών:

#### Κλασική ροή εργασιών

Αυτή η ροή εργασιών προορίζεται για προηγμένες προσαρμογές με αναλυτική πρόσβαση σε όλες τις παραμέτρους.

#### Ροή εργασιών FocussedFit

Μια γρήγορη και εύκολη καθοδηγούμενη ροή εργασιών με πρόσβαση στις βασικές παραμέτρους. Η ροή εργασιών FocussedFit θα σας παρέχει καθοδήγηση μέσα από τα απαιτούμενα βήματα μιας αρχικής περιόδου λειτουργίας προσαρμογής.

Πλοηγηθείτε μέσα από αυτά τα βήματα χρησιμοποιώντας τα κουμπιά Next (Επόμενο) και Back (Πίσω) στο κάτω μέρος της οθόνης:

Client (Πελάτης) Στο βήμα 1, επεξεργαστείτε τις πληροφορίες του πελάτη, όπως ακοόγραμμα, ηλικία πελάτη και επίπεδο εμπειρίας.

4

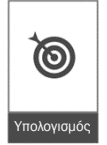

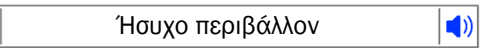

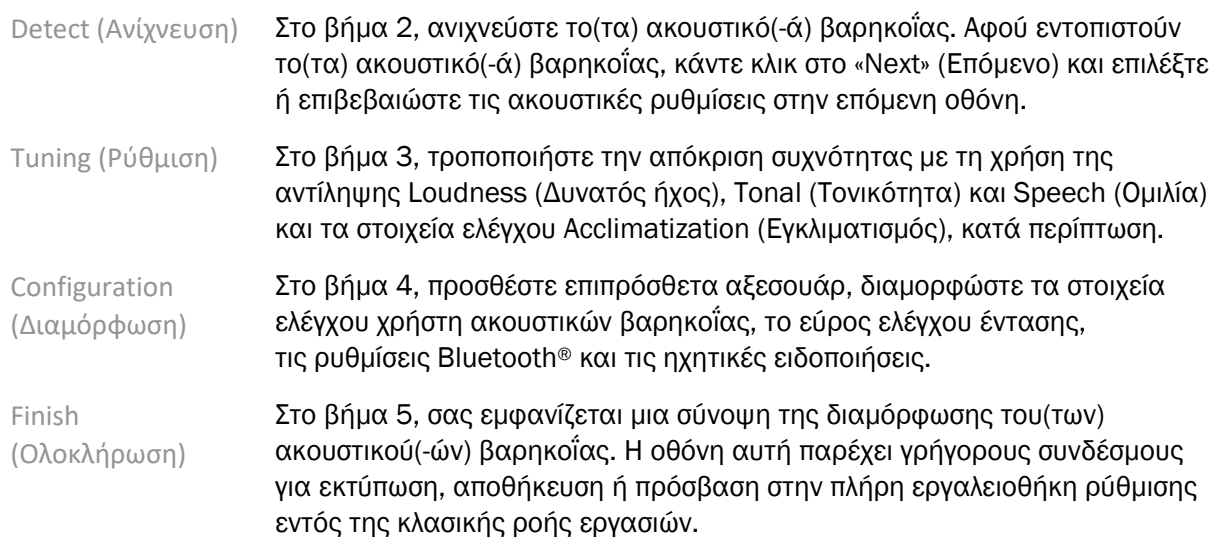

# <span id="page-4-0"></span>Προετοιμασία των ακουστικών βοηθημάτων

#### Noahlink Wireless™

Ενεργοποιήστε το(τα) ακουστικό(-ά) βοήθημα (βοηθήματα) τοποθετώντας μπαταρίες και κλείνοντας την μπαταριοθήκη ή, εάν το(τα) ακουστικό(-ά) βοήθημα(-τα) είναι επαναφορτιζόμενο(-α), πατήστε παρατεταμένα το κάτω μέρος του κουμπιού σε καθένα από τα ακουστικά βοηθήματα για 3 δευτερόλεπτα μέχρι η ενδεικτική λυχνία να αλλάξει σε σταθερό πράσινο. Αυτό θα θέσει, επίσης, τις μονάδες σε λειτουργία σύζευξης, η οποία διαρκεί 3 λεπτά.

Εάν συνδέεστε σε ακουστικό(-ά) βοήθημα (βοηθήματα) που δεν είναι αποθηκευμένο(-α) στην τρέχουσα περίοδο λειτουργίας, το(τα) ακουστικό(-ά) βοήθημα (βοηθήματα) πρέπει να βρίσκεται(-ονται) σε λειτουργία σύζευξης. Εάν συνδέεστε σε ακουστικό(-ά) βοήθημα (βοηθήματα) που είναι ήδη αποθηκευμένο(-α) στην τρέχουσα περίοδο λειτουργίας, το(τα) ακουστικό(-ά) βοήθημα (βοηθήματα) δεν είναι ανάγκη να βρίσκεται(-ονται) σε λειτουργία σύζευξης.

#### NOAHlink™/HI-PRO®

BTE/RIC: Ανοίξτε την μπαταριοθήκη και εισαγάγετε το καλώδιο προγραμματισμού στη θύρα προγραμματισμού. Συνδέστε το άλλο άκρο του καλωδίου στο NOAHlink ή HI-PRO (αρχικά προσαρμόστε σε επίπεδη απώλεια ακοής 40 dB HL διαμορφωμένη για το αριστερό αυτί).

ITE: Αφαιρέστε τη μπαταριοθήκη και εισαγάγετε το καλώδιο προγραμματισμού. Συνδέστε το άλλο άκρο του καλωδίου στο NOAHlink ή το HI-PRO.

#### iCube II

Όταν χρησιμοποιείτε το iCube II για πρώτη φορά, θα χρειαστεί να διαμορφώσετε τη συσκευή προσαρμογής. Επιλέξτε Options > iCube Configuration (Επιλογές > Διαμόρφωση iCube) και ακολουθήστε τις οδηγίες στην οθόνη. Εισαγάγετε τις μπαταρίες στο(στα) ακουστικό(-ά) βοήθημα (βοηθήματα) και κλείστε την μπαταριοθήκη. Είτε τοποθετήστε το(τα) ακουστικό(-ά) βοήθημα (βοηθήματα) μέσα στον βρόχο λαιμού iCube II σε ένα γραφείο ή τοποθετήστε το iCube II γύρω από τον λαιμό του πελάτη σας και τοποθετήστε το(τα) ακουστικό(-ά) βοήθημα(-τα) στα αυτιά του πελάτη σας.

# <span id="page-5-0"></span>Μενού πελάτη

#### Πληροφορίες

Αυτή η οθόνη εμφανίζει τη σύνοψη πελάτη, τη σύνοψη περιόδου λειτουργίας και τα αξεσουάρ.

#### Επίπεδο εμπειρίας

Το επιλεγμένο επίπεδο εμπειρίας θα επηρεάσει την αρχική ρύθμιση Acclimatization (Εγκλιματισμός) μετά την εκτέλεση ενός αρχικού υπολογισμού προσαρμογής. Επιλέξτε ανάμεσα σε First time (Πρώτη φορά), Short Term / Part Time (Βραχυπρόθεσμα/Εν μέρει) ή Long Term (Μακροπρόθεσμα).

#### Ακοόγραμμα

Κάντε κλικ στο γράφημα για να προσθέσετε όρια στο ακοόγραμμα ή κάντε δεξί κλικ για πρόσθετες επιλογές. Ο ηχοβολέας για ακοομετρία μπορεί να επιλεγεί από το αναπτυσσόμενο μενού. Επιπλέον, οι μετρημένες πληροφορίες αντιστοίχισης εμβοών μπορούν να εισαχθούν στο κάτω μέρος της οθόνης Audiogram (Ακοόγραμμα).

#### RECD

Αυτή η οθόνη παρέχει την επιλογή να καταχωρήσετε τιμές διαφοράς πραγματικού αυτιού σε συζεύκτη (RECD) ή να τις εισαγάγετε εάν υπάρχουν ήδη. Εάν οι τιμές RECD δεν έχουν μετρηθεί, θα χρησιμοποιηθούν μέσες τιμές κατάλληλες για την ηλικία που δημιουργούνται από τον επιλεγμένο τύπο προσαρμογής. Κάντε κλικ στο κουμπί Enter RECD (Καταχώρηση RECD) για να καταχωρήσετε τιμές RECD.

#### REUG

Αυτή η οθόνη παρέχει την επιλογή να καταχωρήσετε τιμές μη ενισχυμένης απολαβής πραγματικού αυτιού (RECD) ή να τις εισαγάγετε εάν υπάρχουν ήδη. Εάν οι τιμές REUG δεν έχουν μετρηθεί, θα χρησιμοποιηθούν μέσες τιμές κατάλληλες για την ηλικία που δημιουργούνται από τον επιλεγμένο τύπο προσαρμογής. Για να ολοκληρώσετε την οθόνη REUG, εισαγάγετε τα δεδομένα για το κατάλληλο αυτί κάνοντας κλικ στο γράφημα. Κάνοντας δεξί κλικ στο γράφημα παρέχεται επίσης η επιλογή επεξεργασίας σημείων. Επιλέξτε Use Entered (Χρήση καταχωρημένων) για να χρησιμοποιήσετε τα δεδομένα REUG που καταχωρήθηκαν στο γράφημα για στόχους του τύπου προσαρμογής ή Use Average (Χρήση μέσου όρου) για να χρησιμοποιήσετε τις μέσες τιμές REUG ανάλογα με την ηλικία.

### <span id="page-5-1"></span>Μενού οργάνων

#### Selection (Επιλογή)

Η οθόνη Selection (Επιλογή) παρέχει την επιλογή ανίχνευσης ή προσομοίωσης ακουστικού(-ών) βοηθήματος (βοηθημάτων). Για την ανίχνευση:

- 1. Επιλέξτε την επιθυμητή διεπαφή προγραμματισμού από το αναπτυσσόμενο μενού.
- 2. Κάντε κλικ στο κουμπί Detect (Ανίχνευση) για να πραγματοποιήσετε μια ανίχνευση. Βεβαιωθείτε ότι το(τα) ακουστικό(-ά) βοήθημα (βοηθήματα) είναι προετοιμασμένα για ανίχνευση σύμφωνα με την ενότητα «Προετοιμασία των ακουστικών βοηθημάτων» αυτού του οδηγού.
- 3. Σε περιπτώσεις όπου τα δεδομένα στο ακουστικό βοήθημα διαφέρουν από αυτά που είναι αποθηκευμένα στο λογισμικό προσαρμογής, ακολουθήστε τις οδηγίες για να επιλέξετε ποια προσαρμογή θέλετε να χρησιμοποιήσετε.

#### Technology Change (Αλλαγή τεχνολογίας)

Η οθόνη αυτή είναι διαθέσιμη μόνο με τα δοκιμαστικά ακουστικά βαρηκοΐας myChoice. Κάνοντας κλικ σε ένα από τα κουμπιά επιπέδου τεχνολογίας θα ξεκινήσει η ροή εργασιών Change Technology Level (Αλλαγή επιπέδου τεχνολογίας). Ακολουθήστε τις οδηγίες στην οθόνη για να αλλάξετε το επίπεδο τεχνολογίας του(των) συνδεδεμένου(-ων) ακουστικού(-ών) βοηθήματος (βοηθημάτων). Η ροή εργασιών θα παρέχει τις ακόλουθες επιλογές:

- Μεταφορά προσαρμογής: Μεταφέρει τη δομή του προγράμματος, την απόκριση συχνότητας, την ακουστική, την κατάσταση Intelligent Acclimatization (Έξυπνος εγκλιματισμός) και τα αξεσουάρ στην τρέχουσα περίοδο λειτουργίας του πελάτη στο(στα) ακουστικό(-ά) βοήθημα (βοηθήματα).
- Δημιουργία νέας προσαρμογής: Επαναφέρει το(τα) ακουστικό(-ά) βοήθημα (βοηθήματα) στις συνιστώμενες προεπιλογές.

Επιλέξτε την επιθυμητή επιλογή και συνεχίστε με τα βήματα στη ροή εργασιών. Η καταγραφή δεδομένων στο(στα) ακουστικό(-ά) βοήθημα (βοηθήματα) θα χαθεί κατά τη διάρκεια αυτής της διαδικασίας.

#### Acoustics (Ακουστική)

Διαμορφώστε στοιχεία όπως: ζεύξη, εξαερισμός, γωνία, σωλήνωση, ακουστικό και τύπος μεγαφώνου.

Ακουστικό(-ά) βοήθημα (βοηθήματα) BTE και RIC

- Εάν έχετε παραγγείλει εκμαγείο ή cShell με smartVent, εισαγάγετε τον κωδικό και το λογισμικό προσαρμογής θα χρησιμοποιήσει αυτόματα τον βέλτιστο εξαερισμό
- Για τα BTE επιλέξτε κανονικό σωληνάκι, λεπτό σωληνάκι ή λεπτό σωληνάκι Power (εάν υπάρχει):
	- o Για τα BTE με κανονικό σωληνάκι (μια γωνία), επιλέξτε ακουστικό και μέγεθος αεραγωγού.
	- o Για τα BTE με λεπτό σωληνάκι ή λεπτό σωληνάκι Power, επιλέξτε ακουστικό, μέγεθος αεραγωγού και μήκος σωλήνωσης.
- Για τα RIC επιλέξτε μεγάφωνο, ακουστικό, μήκος σωληνακίου (προαιρετικό) και μέγεθος θηλής (προαιρετικό)
	- o Σε ορισμένα προϊόντα, το λογισμικό προσαρμογής εντοπίζει αυτόματα το μεγάφωνο κατά τη διαδικασία ανίχνευσης. Πατήστε το κουμπί Check (Έλεγχος) για να ελέγξετε μη αυτόματα ότι το τοποθετημένο μεγάφωνο είναι αυτό που έχετε επιλέξει στο λογισμικό προσαρμογής.

#### Κατά παραγγελία ακουστικό(-ά) βοήθημα (βοηθήματα)

Στα κατά παραγγελία ακουστικά βοηθήματα, μπορείτε να διαμορφώσετε τον αεραγωγό. Εάν έχετε παραγγείλει τα κατά παραγγελία προϊόντα με το smartVent, το λογισμικό προσαρμογής θα αναγνώσει αυτόματα τον κωδικό και θα χρησιμοποιήσει τον βέλτιστο εξαερισμό. Με προσομοιωμένες προσαρμογές, μπορείτε να επιλέξετε τον τύπο κελύφους και μεγαφώνου.

#### Accessories (Αξεσουάρ)

Αυτή η οθόνη εμφανίζει αξεσουάρ που είναι συμβατά με το(τα) τοποθετημένο(-α) ακουστικό(-ά) βοήθημα (βοηθήματα). Επιλέξτε το αξεσουάρ και κάντε κλικ στο κουμπί include in fitting (συμπερίληψη στην προσαρμογή) για να συμπεριλάβετε το αξεσουάρ στην προσαρμογή.

#### Pre-Fitting (Πριν από την προσαρμογή)

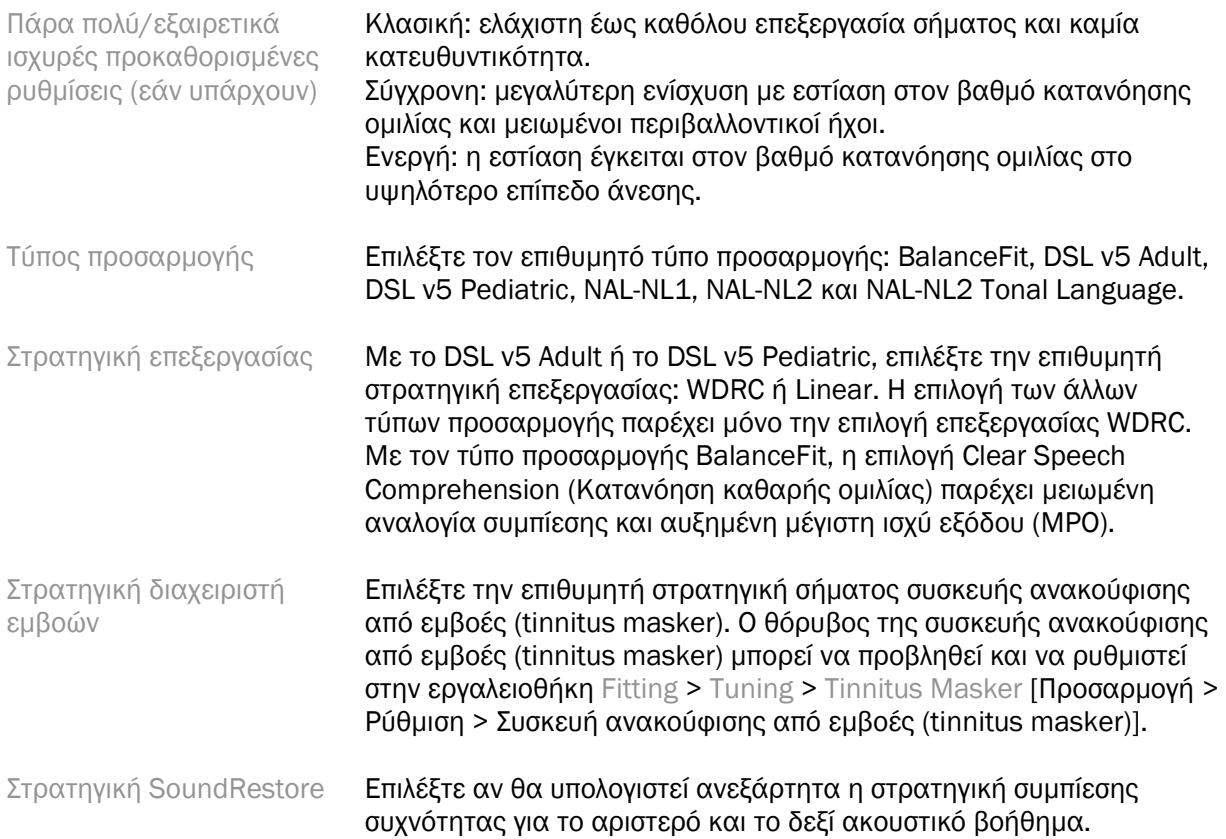

#### **InSituGram**

Χρησιμοποιήστε την οθόνη InSituGram για να αξιολογήσετε την ευαισθησία της ακοής και τα άβολα επίπεδα έντασης μέσω σημάτων που παράγονται από το(τα) ακουστικό(-ά) βοήθημα (βοηθήματα). Τα αποτελέσματα μέτρησης InSituGram μπορούν να χρησιμοποιηθούν για τον καθορισμό των στόχων του τύπου προσαρμογής.

Κάντε κλικ στο κουμπί Start InSituGram (Έναρξη InSituGram) για το αυτί που θα θέλατε να αξιολογήσετε. Ακολουθήστε τη ροή εργασιών In Situ για να προχωρήσετε στη δοκιμή.

### <span id="page-7-0"></span>Μενού προσαρμογής

#### Personal Tuning (Προσωπική ρύθμιση)

Η οθόνη αυτή παρέχει πρόσβαση στις βασικές παραμέτρους προσαρμογής.

Ένταση Προσαρμόστε τη συνολική ένταση ή τους ήπιους/μέτριους/δυνατούς ήχους. Κάθε βήμα θα αυξήσει ή θα μειώσει τη ρύθμιση απολαβής κατά 3 dB. Σημείωση: Οι πραγματικές τιμές εμφανίζονται ως συμβουλές όταν περνάτε με το ποντίκι πάνω από ένα στοιχείο ελέγχου.

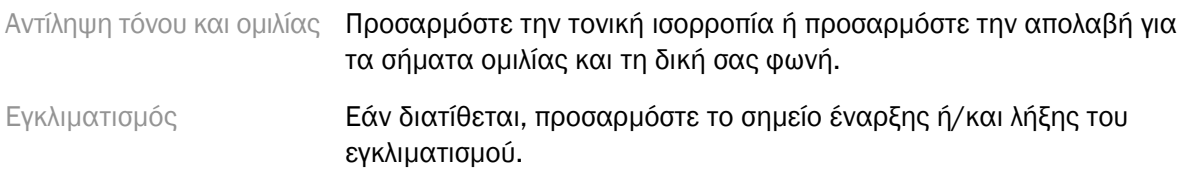

#### Tuning (Ρύθμιση)

Στην οθόνη Tuning (Ρύθμιση), το στοιχείο All Programs (Όλα τα προγράμματα) είναι πάντα επιλεγμένο από προεπιλογή. Αυτό διασφαλίζει ότι οι σχετικές διαφορές μεταξύ όλων των προγραμμάτων διατηρούνται κατά την πραγματοποίηση αλλαγών.

Οι ρυθμίσεις μπορούν να προσαρμοστούν κάνοντας κλικ στην κατάλληλη εργαλειοθήκη.

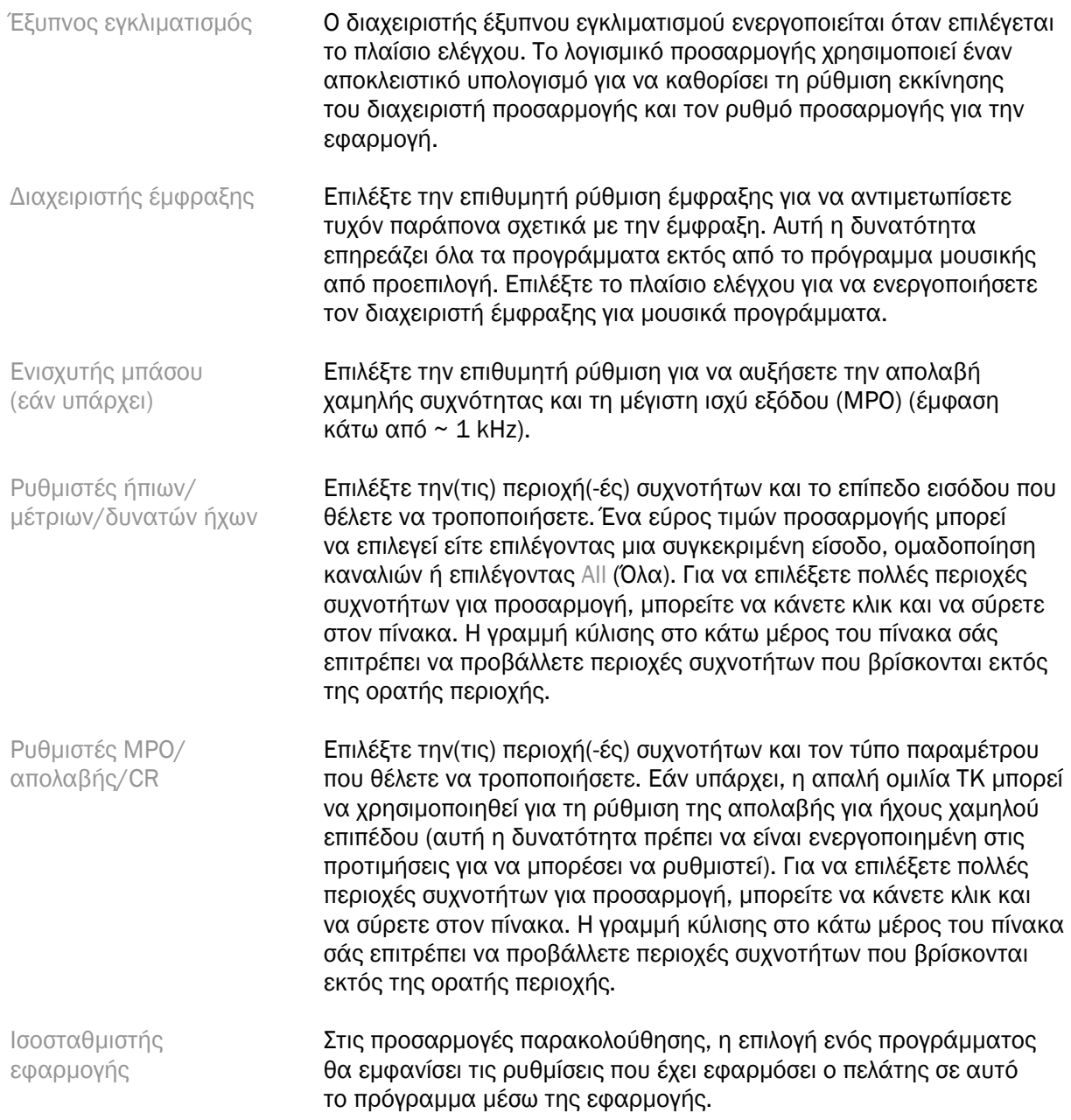

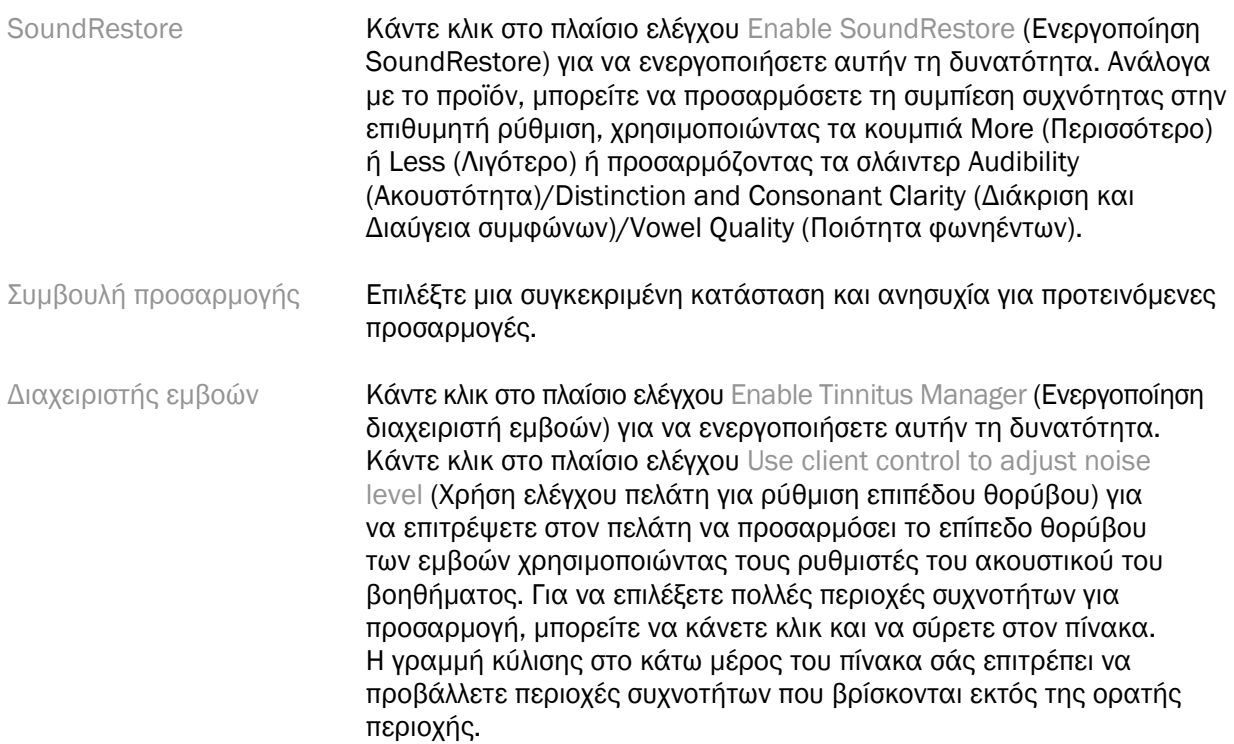

#### Configure Features (Διαμόρφωση δυνατοτήτων)

Επιλέξτε την οθόνη Configure Features (Διαμόρφωση δυνατοτήτων) για να ρυθμίσετε τις προσαρμοζόμενες παραμέτρους στο(στα) ακουστικό(-ά) βοήθημα (βοηθήματα). Επιλέξτε το(τα) πρόγραμμα (προγράμματα) για προβολή και αλλαγή των τιμών των προσαρμοζόμενων παραμέτρων.

#### Program Manager (Διαχειριστής προγράμματος)

Η οθόνη αυτή σας επιτρέπει να προσθέσετε ή να αφαιρέσετε χειροκίνητα προγράμματα, να αντιγράψετε προγράμματα, να μετονομάσετε προγράμματα, να αλλάξετε τη σειρά των προγραμμάτων και να εκχωρήσετε πρόσβαση στο PhoneConnect/AutoDAI (κατά περίπτωση). Για να προσθέσετε ένα πρόγραμμα χειροκίνητα, κάντε κλικ στο βέλος δίπλα στο κατάλληλο πρόγραμμα στην ενότητα Available Programs (Διαθέσιμα προγράμματα).

#### Feedback Optimization (Βελτιστοποίηση ανάδρασης)

Επιλέξτε την οθόνη Feedback Optimization (Βελτιστοποίηση ανάδρασης) για να εκτελέσετε τη δοκιμή ανάδρασης. Σε περιπτώσεις όπου το περιβάλλον μπορεί να έχει επηρεάσει τη δοκιμή (π.χ. παρουσία υπερβολικού θορύβου), τα αποτελέσματα περιλαμβάνουν συνδυασμό μετρούμενων τιμών και προβλεπόμενων τιμών ορίου ανάδρασης. Η κατάσταση τότε εμφανίζεται ως Incomplete (Ελλιπής). Η επανάληψη της δοκιμής θα αντικαταστήσει τυχόν προβλεπόμενες τιμές με μετρούμενες τιμές, εάν μπορούν να ληφθούν αξιόπιστα στο τρέχον περιβάλλον δοκιμής. Μόλις ολοκληρωθεί η δοκιμή ανάδρασης, η απολαβή του ακουστικού βοηθήματος περιορίζεται όπως φαίνεται στο γράφημα όπου:

- Μαύρη γραμμή = όριο ανάδρασης
- Γκρι γραμμή = όριο απολαβής ακουστικού βοηθήματος
- Πράσινη γραμμή = απολαβή στόχου για είσοδο καθαρού τόνου 50 dB
- Κόκκινη ή μπλε γραμμή = ενισχυμένη απολαβή για είσοδο καθαρού τόνου 50 dB

#### Automatic REM (Αυτόματη REM)

Κατά περίπτωση, ενσωματώνει μια αυτοματοποιημένη ροή εργασιών για μετρήσεις πραγματικού αυτιού (Real Ear Measurements, REM) με τη λύση Otometrics Aurical FreeFit. Η αναλυτική ροή εργασιών επιτρέπει την εκτέλεση των δραστηριοτήτων πραγματικού αυτιού μέσα από το λογισμικό προσαρμογής.

# <span id="page-10-0"></span>Μενού τέλους προσαρμογής

#### HI Setup (Ρύθμιση ακουστικού βοηθήματος)

Επιλέξτε την οθόνη HI Setup (Ρύθμιση ακουστικού βοηθήματος) για να διαμορφώσετε τη λειτουργία των στοιχείων ελέγχου χρήστη στο(στα) ακουστικό(-ά) βοήθημα (βοηθήματα). Επιπλέον, το HI Setup (Ρύθμιση ακουστικού βοηθήματος) παρέχει πρόσβαση σε άλλες παραμέτρους της συσκευής μέσω εργαλειοθηκών στο κάτω μέρος της οθόνης:

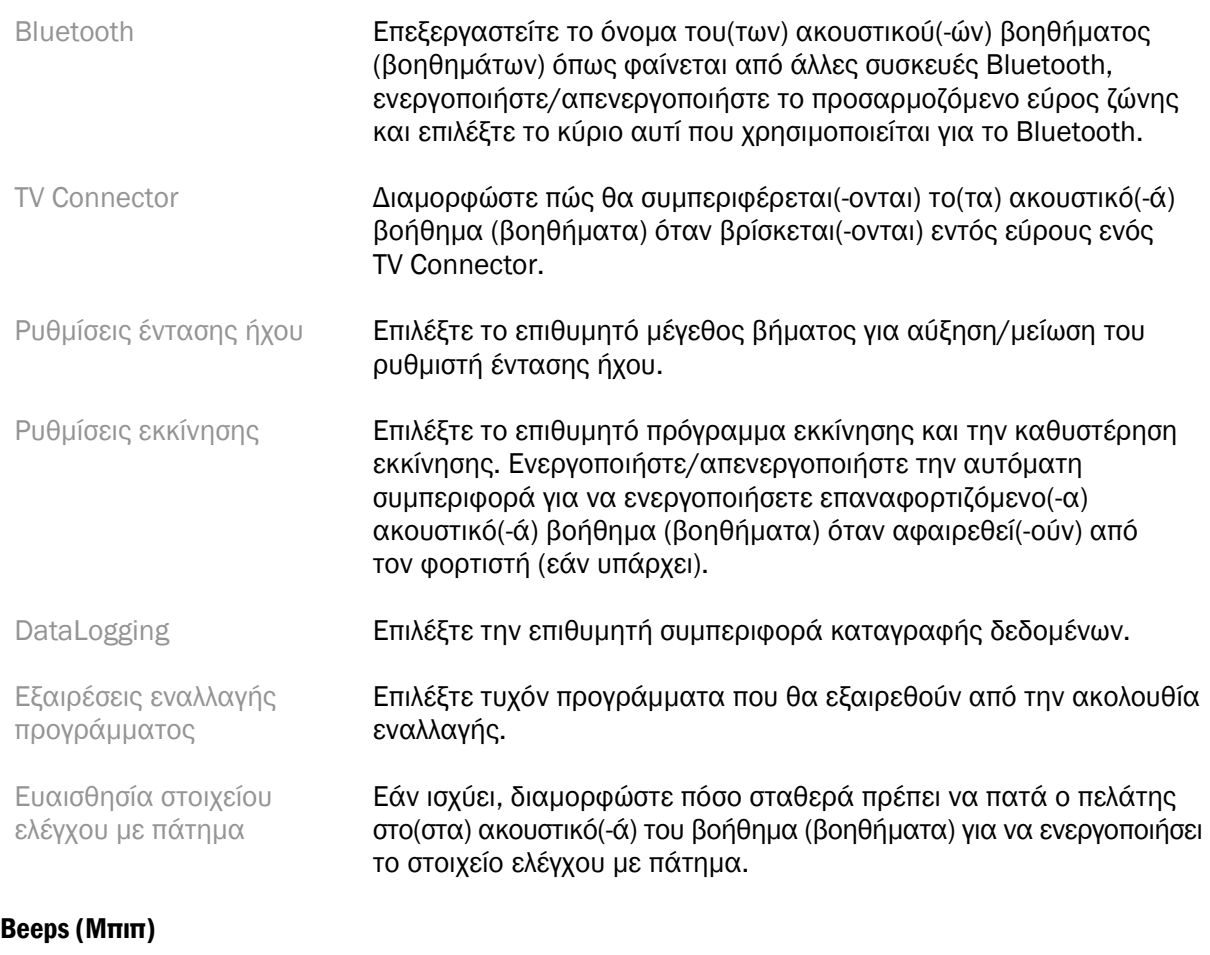

Δείξτε και διαμορφώστε τα μπιπ ειδοποίησης χρήστη στο(στα) ακουστικό(-ά) βοήθημα (βοηθήματα).

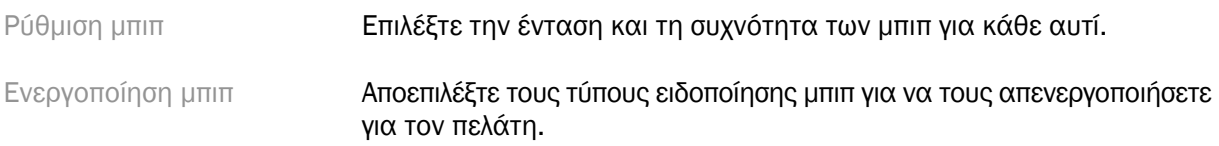

Διάρκεια δοκιμαστικής περιόδου (εάν ισχύει)

Δείχνει τον χρόνο πριν παραχθούν τα μπιπ για το «End of trial period» (Λήξη δοκιμαστικής περιόδου) στο(στα) ακουστικό(-ά) βοήθημα (βοηθήματα).

#### Fitting Summary (Σύνοψη προσαρμογής)

Η οθόνη Fitting Summary (Σύνοψη προσαρμογής) παρέχει μια επισκόπηση των κύριων στοιχείων που σχετίζονται με την προσαρμογή για το(τα) ακουστικό(-ά) βοήθημα (βοηθήματα). Ο πίνακας παρέχει την ευκαιρία για έναν τελικό έλεγχο των ρυθμίσεων προσαρμογής και της γενικής κατάστασης πριν από το τέλος της περιόδου λειτουργίας. Εάν θέλετε, μπορείτε να δείτε πρόσθετες λεπτομέρειες κάνοντας κλικ στο κουμπί More Info (Περισσότερες πληροφορίες).

Η οθόνη αυτή περιλαμβάνει επίσης επιλογές για Print (Εκτύπωση), Save (Αποθήκευση) ή Close Session (Κλείσιμο περιόδου λειτουργίας).

### <span id="page-11-0"></span>Μενού DataLogging

#### DataLogging

Αυτή η οθόνη παρέχει πληροφορίες σχετικά με τον τρόπο με τον οποίο ο πελάτης αλληλεπιδρά με το(τα) ακουστικό(-ά) βοήθημα (βοηθήματα). Ένα γράφημα στο κέντρο της οθόνης δείχνει το ποσοστό του χρόνου που αφιερώθηκε στους διαφορετικούς τύπους ακουστικών περιβαλλόντων. Ο πίνακας παρέχει πληροφορίες σχετικά με τη μέση χρήση και τις ρυθμίσεις του ρυθμιστή έντασης ήχου σε όλα τα προγράμματα. Η οθόνη επίσης εμφανίζει το ιστορικό από προηγούμενες συνεδρίες και τη διάρκεια χρήσης του πελάτη.

#### Lifestyle Analyzer (Αναλυτής τρόπου ζωής)

Αυτή η οθόνη παρέχει μια επισκόπηση του ακουστικού τρόπου ζωής ενός πελάτη. Όλος ο χρόνος που δαπανάται σε ακουστικές πραγματικές καταστάσεις ακρόασης ταξινομείται από το(τα) ακουστικό(-ά) βοήθημα (βοηθήματα) και αντιστοιχίζεται στα καθορισμένα ακουστικά περιβάλλοντα.

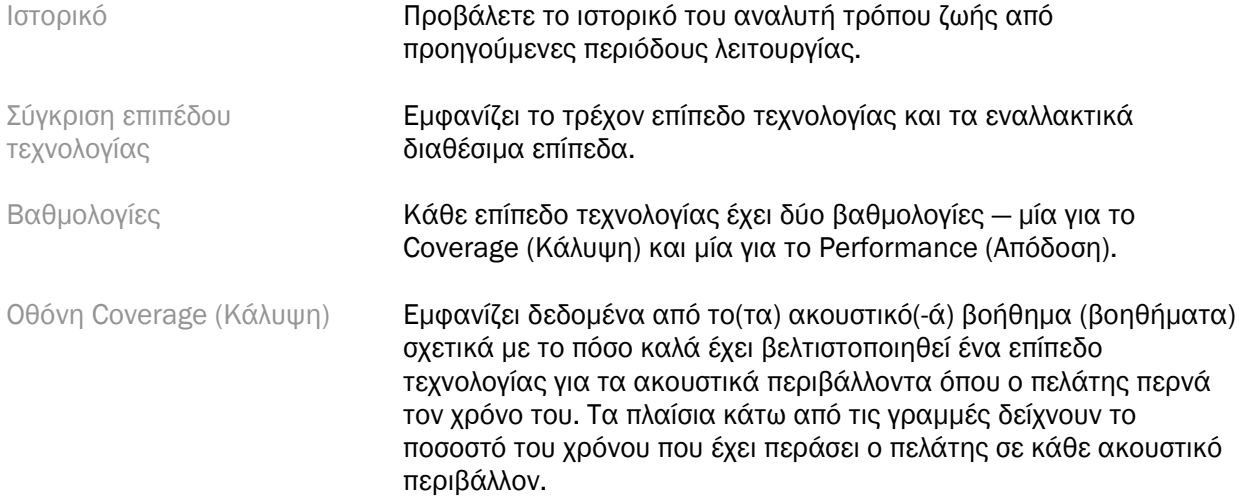

Οθόνη Performance (Απόδοση)

Επιλέξτε είτε High (Υψηλή) είτε Low (Χαμηλή) για το Listening Complexity (Ακουστική περιπλοκότητα).

Για περιβάλλοντα με υψηλή ακουστική περιπλοκότητα, το Speech Direction (Κατεύθυνση ομιλίας) δείχνει πόσο καλά ένα επίπεδο τεχνολογίας μπορεί να διαχειριστεί την ομιλία από διαφορετικές κατευθύνσεις με βάση τον προσωπικό ακουστικό τρόπο ζωής του πελάτη.

Για περιβάλλοντα χαμηλής περιπλοκότητας, το Sound Awareness (Αντίληψη ήχου) δείχνει πόσο καλά ένα επίπεδο τεχνολογίας παρέχει αντίληψη της ομιλίας και άλλων ήχων γύρω από τον πελάτη.

# <span id="page-12-0"></span>Επιλογές εμφάνισης καμπύλης

Όλες οι καμπύλες που εμφανίζονται στο λογισμικό προσαρμογής, εκτός από το γράφημα Feedback Optimization (Βελτιστοποίηση ανάδρασης), βασίζονται σε στόχους που δημιουργούνται μέσω υπόθεσης για μια είσοδο ομιλίας. Σε οποιαδήποτε οθόνη που εμφανίζει ένα γράφημα, αλλάξτε την εμφάνιση κάνοντας κλικ στο εικονίδιο εμφάνισης καμπύλης πάνω από το πάνω δεξιό γράφημα. Οι προσαρμογές που γίνονται εδώ εφαρμόζονται τόσο στα αριστερά όσο και στα δεξιά γραφήματα.

Ανάλογα με την ενότητα του λογισμικού προσαρμογής, υπάρχουν διαφορετικές διαθέσιμες επιλογές στις οποίες μπορείτε να προχωρήσετε.

# <span id="page-12-1"></span>Κύριο μενού

Οι επιλογές του κύριου μενού περιγράφονται στην ενότητα «Δομή και πλοήγηση» αυτού του οδηγού. Ακολουθούν ορισμένες λεπτομέρειες σχετικά με μερικά από τα στοιχεία του μενού.

#### Verification Mode (Λειτουργία επαλήθευσης)

Μπορείτε να βρείτε τη λειτουργία επαλήθευσης στο Hearing Instrument > Verification Mode (Ακουστικό βοήθημα > Λειτουργία επαλήθευσης). Αυτό θέτει το ακουστικό βοήθημα σε λειτουργία επαλήθευσης, ώστε να επιτρέπει τη δοκιμή χωρίς την παρέμβαση προσαρμοζόμενων χαρακτηριστικών. Υπάρχουν 3 επιλογές:

- Προσαρμοζόμενα χαρακτηριστικά ενεργά: προεπιλεγμένη κατάσταση
- Επαλήθευση πραγματικού αυτιού: όλες οι δυνατότητες απενεργοποιημένες εκτός από την Direct Sound Management (Διαχείριση άμεσου ήχου) και την επιλογή εισόδου
- Επαλήθευση συζεύκτη 2cc: όλα τα προσαρμοζόμενα χαρακτηριστικά και η επιλογή εισόδου είναι απενεργοποιημένα

#### Transfer Fitting (Μεταφορά προσαρμογής)

Η πρόσβαση στη ροή εργασιών μεταφοράς προσαρμογής μπορεί να γίνει μέσω του Hearing Instrument > Transfer Fitting (Ακουστικό βοήθημα > Μεταφορά προσαρμογής). Η μεταφορά προσαρμογής βοηθά στη μεταφορά μιας προσαρμογής προς ή από άλλο ακουστικό βοήθημα.

#### Create Training Session (Δημιουργία εκπαιδευτικής συνεδρίας)

Η λειτουργία εκπαίδευσης χρησιμοποιείται για να δείξει την πλήρη λειτουργικότητα κάθε οθόνης όταν είναι συνδεδεμένα τα ακουστικά βοηθήματα. Μπορείτε να αποκτήσετε πρόσβαση στις περιόδους λειτουργίας εκπαίδευσης στο κύριο μενού στο στοιχείο Help > Create Training Session (Βοήθεια > Δημιουργία εκπαιδευτικής συνεδρίας).

Επιλέξτε έναν πελάτη και, στη συνέχεια, δημιουργήστε μια εκπαιδευτική συνεδρία Μπορείτε να προσομοιώσετε ολόκληρη τη ροή εργασιών ανίχνευσης ακουστικών βοηθημάτων καθώς και δοκιμές, όπως η δοκιμή Feedback Optimization (Βελτιστοποίηση ανάδρασης). Μπορείτε επίσης να προσομοιώσετε τις πληροφορίες DataLogging, συμπεριλαμβανομένου του αναλυτή τρόπου ζωής, εάν ισχύει. Οι εκπαιδευτικές συνεδρίες δεν μπορούν να αποθηκευτούν.

# <span id="page-13-0"></span>Σημαντικές πληροφορίες ασφάλειας

Το λογισμικό προσαρμογής HANSATON scout αποτελεί ιατροτεχνολογικό προϊόν. Ως τέτοιο, η χρήση αυτού του προϊόντος φέρει ορισμένους κινδύνους βλάβης και συνεπώς είναι σημαντικό το λογισμικό προσαρμογής HANSATON scout να χρησιμοποιείται μόνο από καταρτισμένους ακοοπροθετιστές, σύμφωνα με τον παρόντα οδηγό χρήσης, και οι ακοοπροθετιστές να κατανοούν και να λαμβάνουν υπόψη τις προειδοποιήσεις που περιέχονται στο παρόν.

#### Προβλεπόμενη χρήση:

Το αυτόνομο λογισμικό προσαρμογής προορίζεται για χρήση από καταρτισμένους ακοοπροθετιστές για τη διαμόρφωση, τον προγραμματισμό και την προσαρμογή των ακουστικών βοηθημάτων στις συγκεκριμένες απαιτήσεις του ατόμου για το οποίο προορίζεται.  

Ο παρών οδηγός χρήσης παρέχει μια αναλυτική εισαγωγή στην προσαρμογή ακουστικών βοηθημάτων με το HANSATON scout. Μπορεί να γίνει λήψη της ηλεκτρονικής έκδοσης στη διεύθυνση <https://www.hansaton.com/instr>.

#### Προβλεπόμενος χρήστης:

Καταρτισμένοι ακοοπροθετιστές.

#### Προβλεπόμενος πληθυσμός ασθενών:

Το λογισμικό προορίζεται για ασθενείς με μονόπλευρη και αμφοτερόπλευρη, ήπια έως σοβαρή απώλεια ακοής ή σε συνδυασμό με χρόνιες εμβοές, για τους οποίους απαιτείται προσαρμογή ακουστικού βοηθήματος. Το Tinnitus Balance προορίζεται για ασθενείς 18 ετών και άνω.

#### Ενδείξεις:

Σημειώστε ότι οι ενδείξεις δεν προέρχονται από το λογισμικό προσαρμογής, αλλά από συμβατά ακουστικά βοηθήματα. Οι γενικές κλινικές ενδείξεις για τη χρήση ακουστικών βοηθημάτων και της συσκευής ανακούφισης από εμβοές (tinnitus masker) είναι οι εξής:

- Παρουσία απώλειας ακοής
	- o Μονόπλευρη ή αμφοτερόπλευρη
	- o Αγωγιμότητας, νευροαισθητήρια ή μικτή
	- o Ήπια έως σοβαρή
- Παρουσία χρόνιων εμβοών [μόνο για ακουστικά βοηθήματα που προσφέρουν συσκευή ανακούφισης από εμβοές (tinnitus masker)]

#### Αντενδείξεις:

Σημειώστε ότι οι αντενδείξεις δεν προέρχονται από το λογισμικό προσαρμογής, αλλά από συμβατά ακουστικά βοηθήματα. Οι γενικές κλινικές αντενδείξεις για τη χρήση ακουστικών βοηθημάτων και της συσκευής ανακούφισης από εμβοές (tinnitus masker) είναι οι εξής:

- Η απώλεια ακοής δεν βρίσκεται στο εύρος προσαρμογής του ακουστικού βοηθήματος (δηλ. απολαβή, απόκριση συχνότητας)
- Οξείες εμβοές
- Παραμόρφωση του αυτιού (δηλ., κλειστός ακουστικός πόρος, απουσία του ωτίου)
- Νευρική απώλεια ακοής (ρετρο-κοχλιακές παθολογίες όπως απουσία ακουστικού νεύρου/μη βιώσιμο ακουστικό νεύρο)

Τα κύρια κριτήρια για την παραπομπή ενός ασθενούς για ιατρική ή άλλη εξειδικευμένη γνώμη ή/και θεραπεία είναι τα ακόλουθα:

- Ορατή συγγενής ή τραυματική παραμόρφωση του αυτιού
- Ιστορικό ενεργούς παροχέτευσης από το αυτί εντός των προηγούμενων 90 ημερών
- Ιστορικό αιφνίδιας ή ταχέως εξελισσόμενης απώλειας ακοής στο ένα ή και στα δύο αυτιά εντός των προηγούμενων 90 ημερών
- Οξεία ή χρόνια ζάλη
- Ηχομετρική διαφορά αέρινης-οστέινης αγωγής ίση με ή μεγαλύτερη από 15 dB στα 500 Hz, 1.000 Hz και 2.000 Hz
- Ορατή ένδειξη σημαντικής συσσώρευσης κυψελίδας ή ξένου σώματος στον ακουστικό πόρο
- Πόνος ή δυσφορία στο αυτί
- Μη φυσιολογική εμφάνιση του τυμπάνου και του ακουστικού πόρου όπως:
	- o Φλεγμονή του εξωτερικού ακουστικού πόρου
	- o Διάτρητο τύμπανο
	- o Άλλες ανωμαλίες για τις οποίες ο ακοοπροθετιστής πιστεύει ότι είναι ιατρικού ενδιαφέροντος

Ο ακοοπροθετιστής μπορεί να αποφασίσει ότι η παραπομπή δεν είναι κατάλληλη ή προς το συμφέρον του ασθενούς όταν ισχύουν τα ακόλουθα:

- Όταν υπάρχουν επαρκή στοιχεία ότι η κατάσταση έχει διερευνηθεί πλήρως από ειδικό ιατρό και έχει παρασχεθεί οποιαδήποτε πιθανή θεραπεία.
- Η κατάσταση δεν έχει επιδεινωθεί ή αλλάξει σημαντικά από την προηγούμενη έρευνα ή/και θεραπεία
- Εάν ο ασθενής έχει δώσει την τεκμηριωμένη και επαρκή απόφασή του να μην αποδεχθεί τη συμβουλή να ζητήσει ιατρική γνωμάτευση, επιτρέπεται να προχωρήσει στη σύσταση κατάλληλων συστημάτων ακουστικών βοηθημάτων, λαμβάνοντας υπόψη τα παρακάτω:
	- o Η σύσταση δεν θα έχει δυσμενείς επιδράσεις στην υγεία ή τη γενική ευημερία του ασθενούς.
	- o Τα αρχεία επιβεβαιώνουν ότι έχουν ληφθεί όλες οι απαραίτητες εκτιμήσεις σχετικά με το βέλτιστο συμφέρον του ασθενούς. Εάν απαιτείται από τον νόμο, ο ασθενής υπογράφει δήλωση αποποίησης ευθυνών για να επιβεβαιώσει ότι η συμβουλή παραπομπής δεν έγινε αποδεκτή και ότι πρόκειται για τεκμηριωμένη απόφαση.

#### Περιορισμός χρήσης:

Η χρήση του λογισμικού προσαρμογής HANSATON scout περιορίζεται στην προσαρμογή συμβατών συσκευών. Το λογισμικό προσαρμογής HANSATON scout δεν προορίζεται για διαγνωστικούς σκοπούς.

#### Συμβατά ακουστικά βοηθήματα:

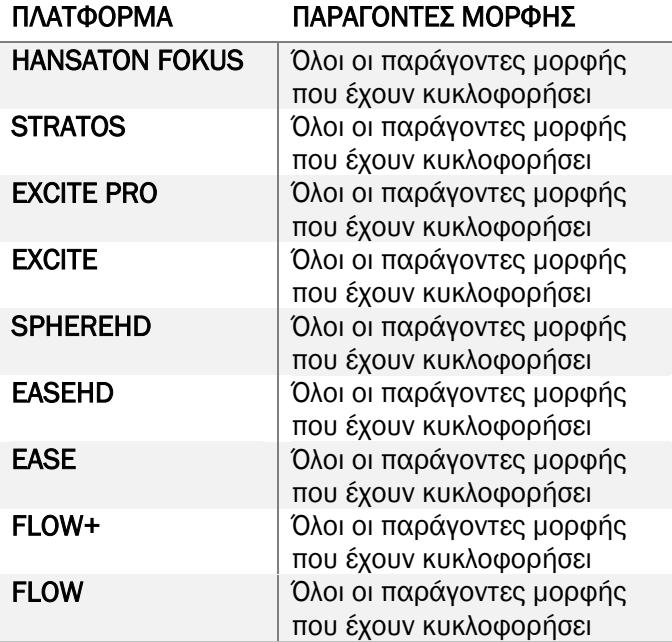

#### Παρενέργειες:

Λάβετε υπόψη ότι οι παρενέργειες δεν προέρχονται από το λογισμικό προσαρμογής, αλλά από συμβατά ακουστικά βοηθήματα.

Φυσιολογικές παρενέργειες των ακουστικών βοηθημάτων, όπως εμβοές, ζάλη, συσσώρευση κυψελίδας, υπερβολική πίεση, εφίδρωση ή υγρασία, φουσκάλες, κνησμός ή/και εξανθήματα, απόφραξη ή πληρότητα και οι συνέπειές τους όπως πονοκέφαλος ή/και πόνος στο αυτί, μπορεί να επιλυθούν ή να μειωθούν από τον ακοοπροθετιστή σας. Τα συμβατικά ακουστικά βοηθήματα έχουν τη δυνατότητα να εκθέσουν τους ασθενείς σε υψηλότερα επίπεδα έκθεσης στον ήχο, γεγονός που μπορεί να οδηγήσει σε μετατοπίσεις του ορίου στο εύρος συχνοτήτων που επηρεάζεται από το ακουστικό τραύμα.

#### Κλινικό όφελος:

Το όφελος για τον ασθενή είναι ότι το λογισμικό προσαρμογής παρέχει τη δυνατότητα να προσαρμόσει τη ρύθμιση του ακουστικού βοηθήματος στις ατομικές ανάγκες και να την αποθηκεύσει στο ακουστικό βοήθημα. Το όφελος για τον ακοοπροθετιστή σχετίζεται με τη διαχείριση του ασθενούς.

#### Κίνδυνοι:

Στην περίπτωση αυτού του λογισμικού προσαρμογής, αυτοί οι κίνδυνοι εκδηλώνονται μέσω των ακουστικών βοηθημάτων που προορίζεται να προγραμματίσει. Δηλαδή, το ίδιο το λογισμικό προσαρμογής δεν μπορεί να βλάψει άμεσα ούτε τον χρήστη (ακοοπροθετιστή) ούτε το άτομο που φορά τα ακουστικά βοηθήματα, αλλά η χρήση του (ή η εσφαλμένη χρήση) μπορεί να έχει ως αποτέλεσμα:

• διανομή σε ασθενείς ακουστικών βαρηκοΐας προγραμματισμένων λανθασμένα ή/και

• μετάδοση επιβλαβών δυνατών ήχων μέσω των ακουστικών βαρηκοΐας σε ασθενείς κατά τη διάρκεια περιόδων λειτουργίας προσαρμογής/περιόδων λειτουργίας επίδειξης.

Αυτοί οι κίνδυνοι είναι εξαιρετικά χαμηλοί, αλλά τόσο οι ακοοπροθετιστές όσο και οι χρήστες των ακουστικών βοηθημάτων θα πρέπει παρόλα αυτά να τους γνωρίζουν.

#### Υψηλή MPO

Η συνολική MPO του ακουστικού βοηθήματος υπερβαίνει τα 132 dB (προσομοιωτής αυτιού)

#### Υψηλό επίπεδο θορύβου διαχειριστή εμβοών

Το επίπεδο της γεννήτριας θορύβου και στα δύο ακουστικά βοηθήματα υπερβαίνει τα 80 dB(A). Χρησιμοποιήστε με προσοχή τα προγράμματα που αναφέρονται.

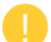

#### Πρόβλημα μεγαφώνου

Το συνδεδεμένο και το επιλεγμένο μεγάφωνο δεν είναι πανομοιότυπα. Επιλέξτε το σωστό μεγάφωνο.

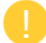

#### Πληροφορίες λάθος πλευράς

Το ακουστικό βοήθημα έχει διαμορφωθεί για την αντίθετη πλευρά. Επιτρέψτε την αλλαγή πλευράς.

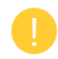

#### Ρυθμίσεις δοκιμής

Αφαιρέστε τα ακουστικά βοηθήματα από τα αυτιά του πελάτη. Μπορεί να γίνει επαναφορά των δεδομένων προσαρμογής στο τέλος της διαδικασίας.

# <span id="page-16-0"></span>Πληροφορίες συμμόρφωσης και περιγραφές συμβόλων

#### Πληροφορίες συμμόρφωσης

Ευρώπη: Δήλωση συμμόρφωσης

Με το παρόν η Sonova AG δηλώνει ότι αυτό το προϊόν πληροί τις απαιτήσεις του Κανονισμού για Ιατροτεχνολογικά Προϊόντα (ΕΕ) 2017/745.

Μπορείτε να αποκτήσετε πρόσβαση στον οδηγό χρήσης μέσω της λειτουργίας Help (Βοήθεια) εντός του λογισμικού προσαρμογής. Ο οδηγός χρήσης για όλες τις εκδόσεις του λογισμικού προσαρμογής σε όλες τις ισχύουσες γλώσσες σε ηλεκτρονική μορφή είναι προσβάσιμος μέσω της ιστοσελίδας:

#### <https://www.hansaton.com/instr>

Για να αποκτήσετε ένα δωρεάν έντυπο αντίγραφο των οδηγιών χρήσης, επικοινωνήστε με τον τοπικό αντιπρόσωπο του κατασκευαστή. Θα αποσταλεί αντίγραφο εντός 7 ημερών από την παραλαβή του αιτήματός σας.

Οποιοδήποτε σοβαρό περιστατικό που έχει προκύψει σε σχέση με αυτό το προϊόν θα πρέπει να αναφέρεται στον αντιπρόσωπο του κατασκευαστή και στην αρμόδια αρχή του κράτους διαμονής. Το σοβαρό περιστατικό περιγράφεται ως οποιοδήποτε περιστατικό που οδήγησε άμεσα ή έμμεσα, θα μπορούσε να έχει οδηγήσει ή μπορεί να οδηγήσει σε οποιοδήποτε από τα ακόλουθα:

• τον θάνατο ασθενούς, χρήστη ή άλλου ατόμου

- την προσωρινή ή μόνιμη σοβαρή επιδείνωση της κατάστασης της υγείας ενός ασθενούς, χρήστη ή άλλου ατόμου
- μια σοβαρή απειλή για τη δημόσια υγεία

#### Ειδοποίηση ασφαλείας

Τα δεδομένα ασθενών είναι προσωπικά δεδομένα και η προστασία τους είναι σημαντική:

- Βεβαιωθείτε ότι το λειτουργικό σας σύστημα είναι ενημερωμένο
- Βεβαιωθείτε ότι η εγκατεστημένη έκδοση του λογισμικού προσαρμογής είναι ενημερωμένη
- Διατηρείτε τη σύνδεση χρήστη των Windows ενεργοποιημένη, χρησιμοποιείτε ισχυρούς κωδικούς πρόσβασης και κρατάτε μυστικά τα στοιχεία σύνδεσης
- Χρησιμοποιείτε επαρκή και ενημερωμένη προστασία από κακόβουλο λογισμικό και ιούς

Ανάλογα με την εθνική νομοθεσία, ενδέχεται να σας ζητηθεί να κρυπτογραφήσετε όλα τα δεδομένα ασθενών, προκειμένου να μην θεωρηθείτε υπεύθυνοι σε περίπτωση απώλειας ή/και κλοπής δεδομένων. Μπορείτε να χρησιμοποιήσετε κρυπτογράφηση μονάδας δίσκου (π.χ. το δωρεάν Microsoft BitLocker) για να προστατεύσετε όλα τα δεδομένα στον υπολογιστή σας. Εάν εργάζεστε με το Noah, σκεφτείτε το ενδεχόμενο να χρησιμοποιήσετε την κρυπτογράφηση της βάσης δεδομένων Noah.

Φροντίστε να διατηρείτε τα δεδομένα ασφαλή ανά πάσα στιγμή. Λάβετε υπόψη ότι αυτή η λίστα είναι ενδεικτική.

- Κατά τη μεταφορά δεδομένων μέσω μη ασφαλών καναλιών, είτε στείλτε ανώνυμα δεδομένα είτε κρυπτογραφήστε τα.
- Προστατέψτε τα αντίγραφα ασφαλείας δεδομένων όχι μόνο από απώλεια δεδομένων αλλά και από κλοπή.
- Καταργήστε όλα τα δεδομένα από τα μέσα δεδομένων που δεν χρησιμοποιούνται πλέον ή που πρόκειται να απορριφθούν.

#### Συντήρηση λογισμικού

Παρακολουθούμε συνεχώς τα σχόλια από την αγορά. Εάν αντιμετωπίζετε προβλήματα με την πιο πρόσφατη έκδοση του λογισμικού προσαρμογής, επικοινωνήστε με τον τοπικό αντιπρόσωπο του κατασκευαστή.

#### Περιγραφή των συμβόλων

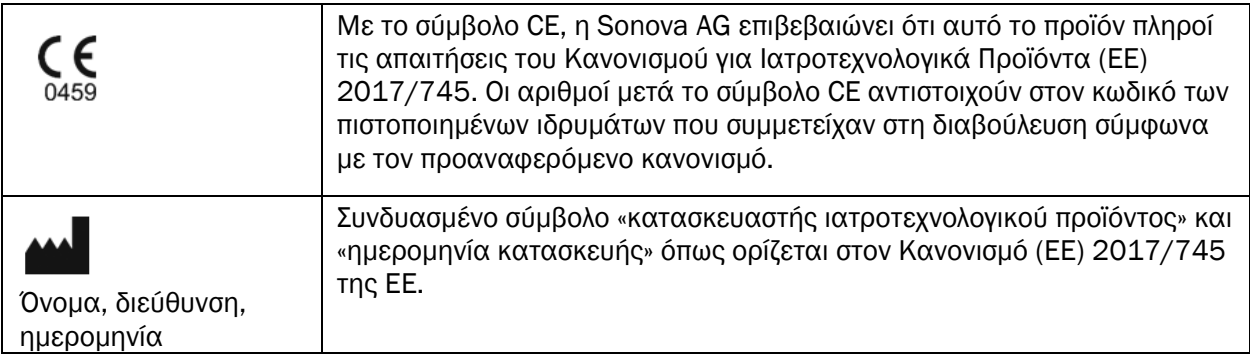

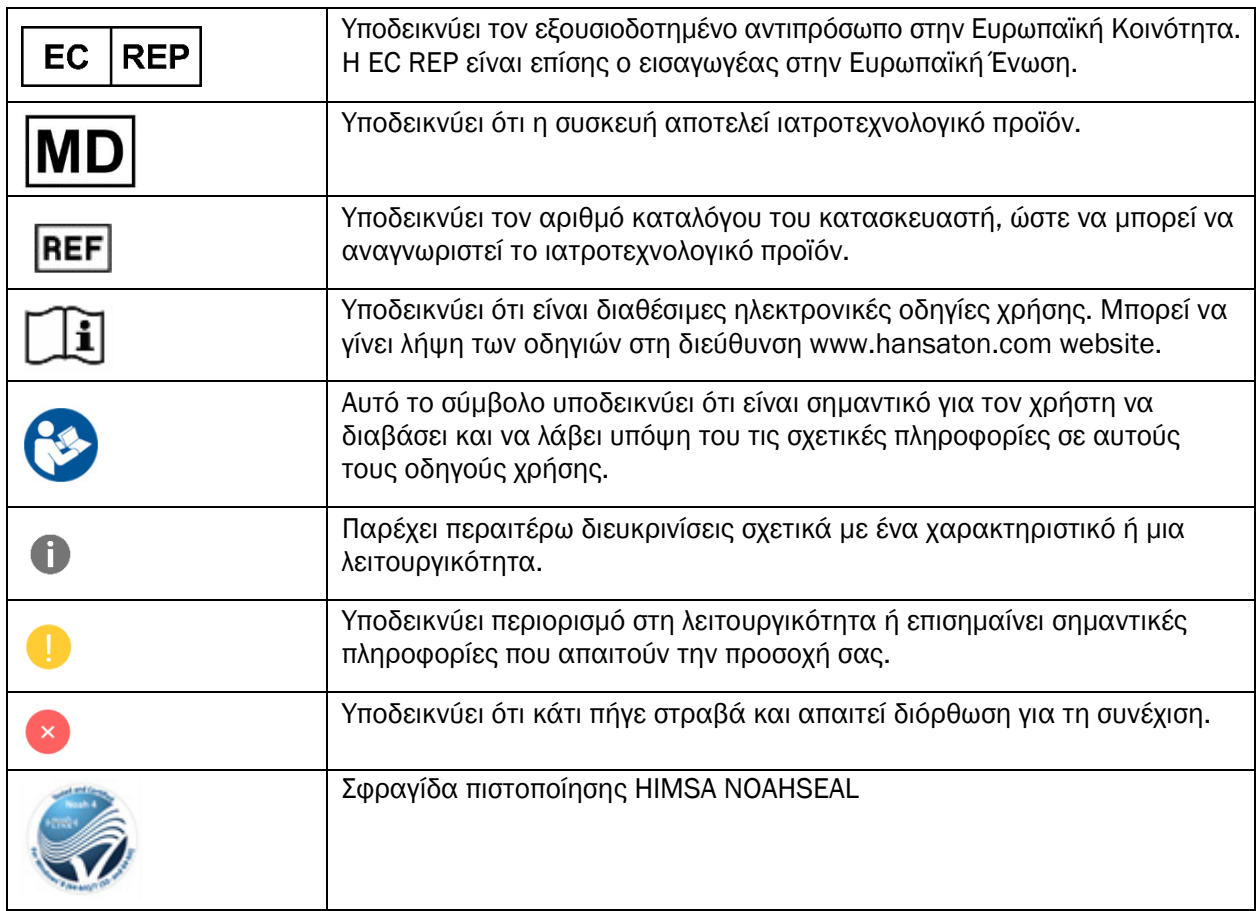

# <span id="page-18-0"></span>Απαιτήσεις συστήματος

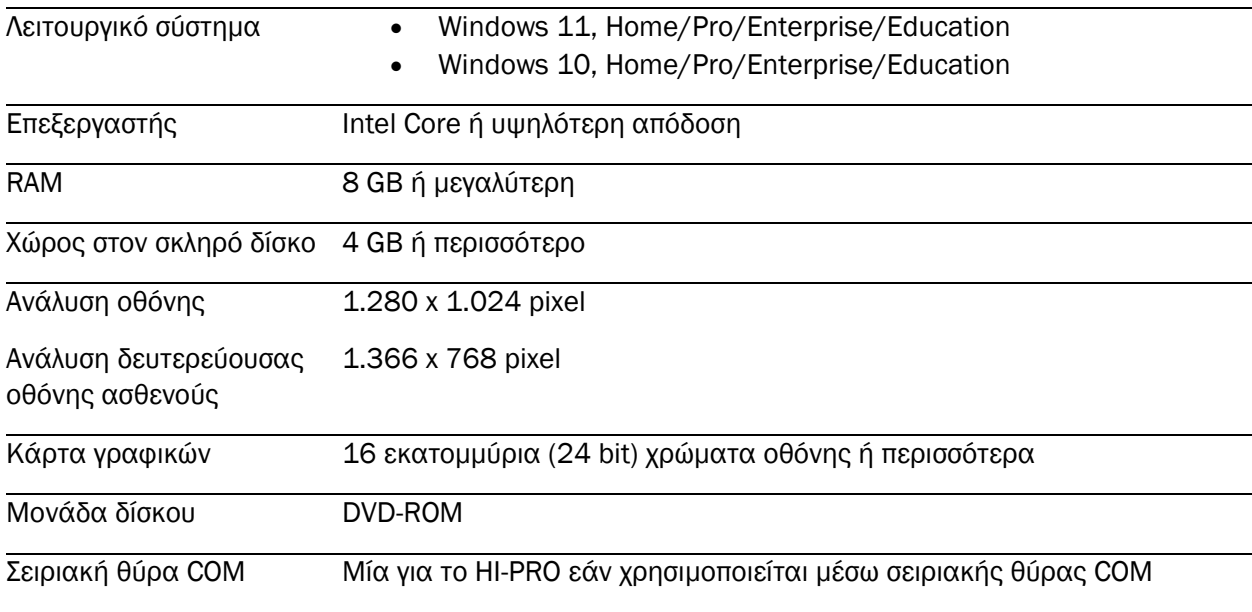

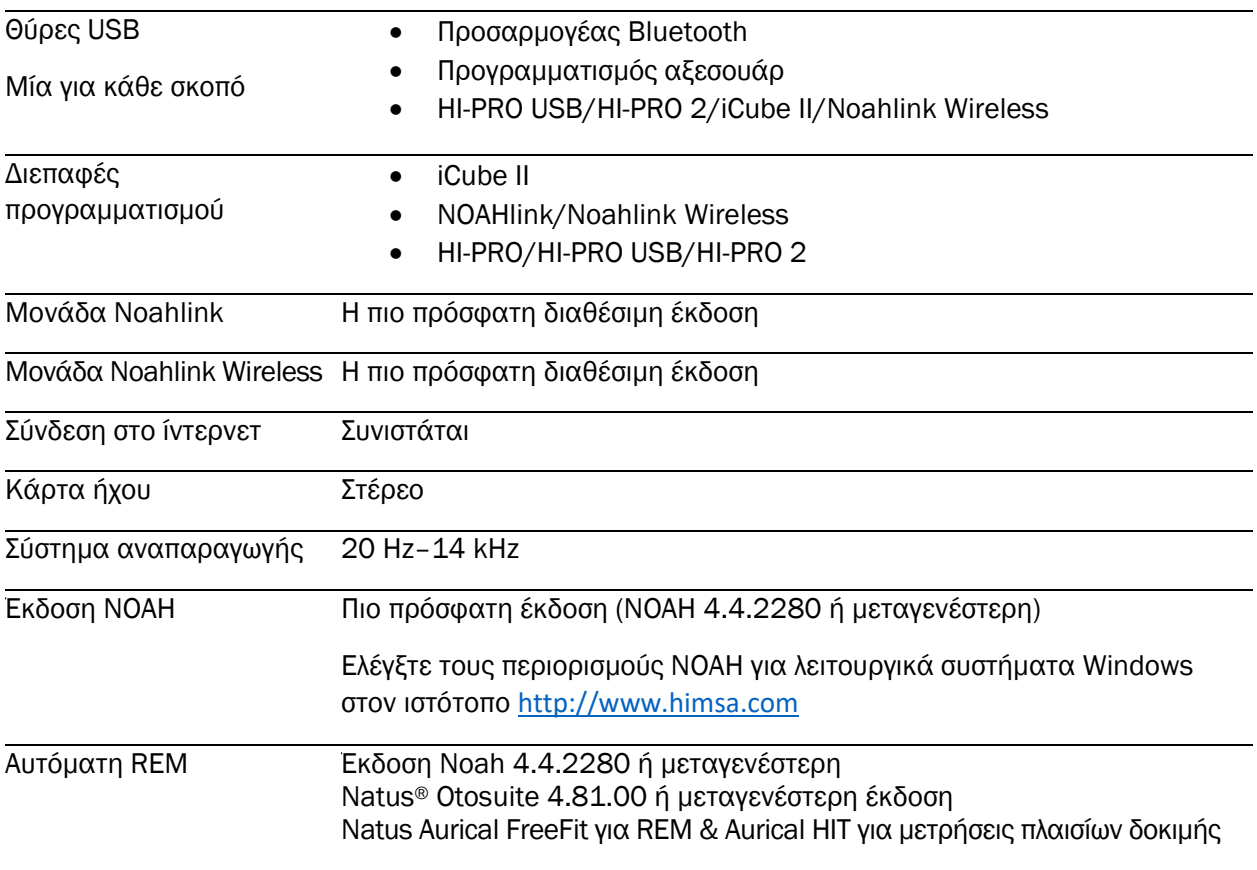

Το λεκτικό σήμα και τα λογότυπα Bluetooth® είναι σήματα κατατεθέντα που ανήκουν στην Bluetooth SIG, Inc. και οποιαδήποτε χρήση τέτοιων σημάτων από τη Sonova AG γίνεται κατόπιν άδειας.

Ο παρών οδηγός χρήσης μπορεί να εφαρμοστεί για το HANSATON scout 5.5 και μεταγενέστερες υποεκδόσεις του λογισμικού προσαρμογής HANSATON scout 5.5. Για τις προηγούμενες εκδόσεις του οδηγού χρήσης του λογισμικού προσαρμογής, μεταβείτε στη διεύθυνση hansaton.com/instr.

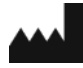

Sonova AG • Laubisrütistrasse 28 • CH-8712 Stäfa • Ελβετία

[hansaton.com](http://www.hansaton.com/)

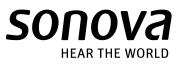

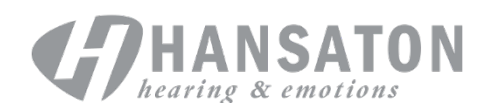

 $\zeta_{\frac{0459}{}}$ 

70736 Fellbach-Oeffingen • Γερμανία

Max-Eyth-Str. 20

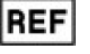

058-5237-055 HANSATON scout 5.5